## 青空文庫を簡単に楽しむ『青空 in Browsers』と『OyaziViewer』

Yahoo!ブックストアは 2019 年 3 月 28 日にサービスを終了いたしました。 今回は、『青空 in Browsers』と『OyaziViewer』を利用する方法を学習しましよう。 非常に簡単に縦書きで名作を読むことが出来ます。

## A.『青空 in Browsers』を使って読むには? 1.インターネット閲覧ソフト(Edge や Google Chrome

- など)を起動し、「青空文庫」で検索して青空文庫 のホームページを開きます。
- 2.検索して、読みたい作品を探す
	- ① 作家名から探す(例:夏目漱石)
	- ② 作品名から探す(例:三四郎)
	- ③ 分野別リストから探す

など、お好きな方法で読みたい作品を探してから クリックして開いてください。

3.そして、それぞれの作品(例:三四郎)のページに おいて、 ③

④『青空 in Browsers』をクリックして読むだけです。 4.操作方法

- イ.下図の A 図が開き、自動で B 図へ移行する。
- ロ.B 図の画面上で、左右にマウスカーソルを持って行くと、 ⑤矢印が出ますので、クリックしてページを進める。 又はマウスホイールを前後させるとページが前後する。
- ハ.B 図の⑥上下の余白をダブルクリックして メニュー(C 図)を表示する。
- こ. ⑦メニュ-アイコンをクリックしてメニューバーを開き、⑧「音声読み上げ」をクリックすると、Open JTalk に よる読み上げが始まる (停止は左下ののスイッチで)
- ホ. フォント等の設定は、左のメニュー⑩「リーダー設定」と右下の⑪歯車マークの両方で可能。

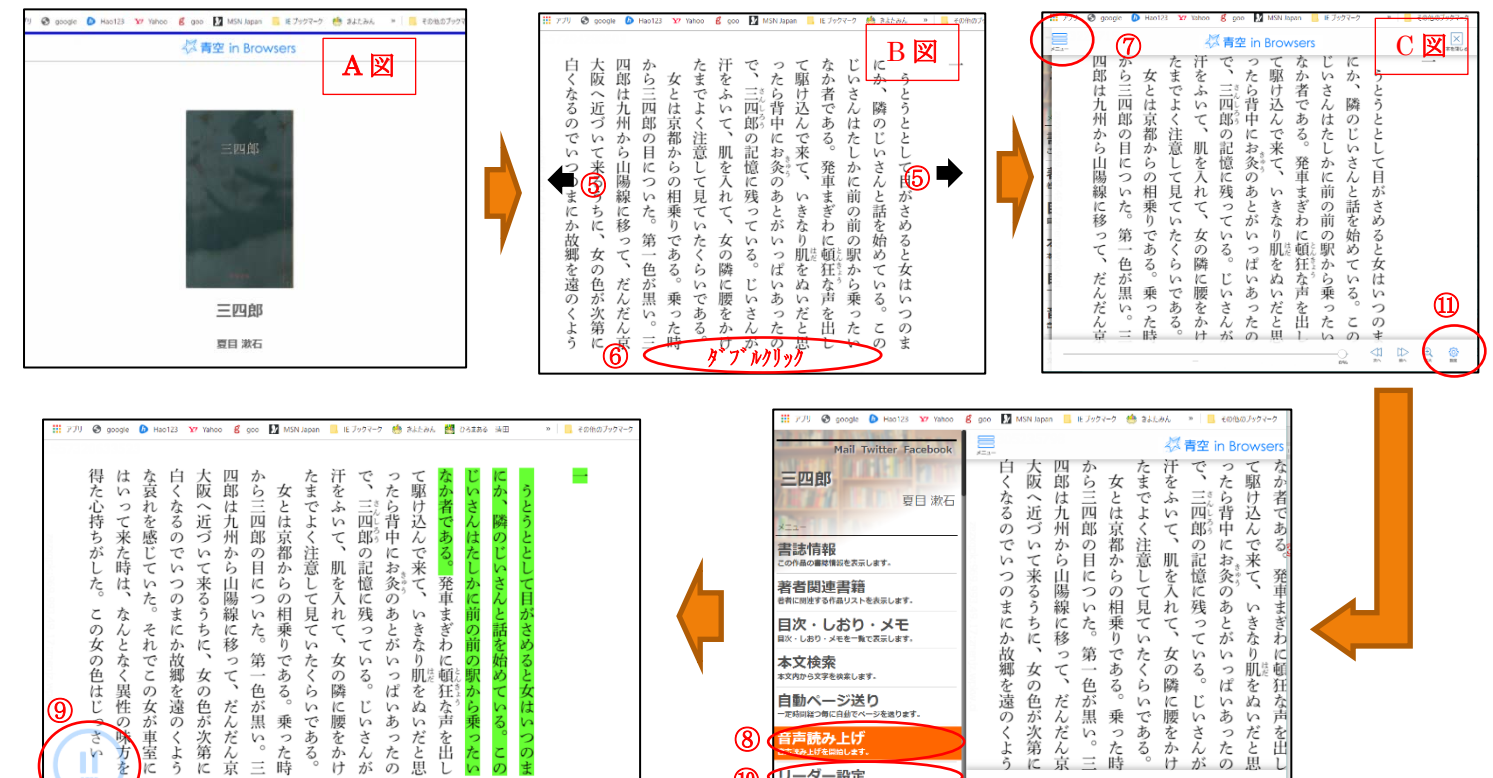

⑩

ーダー設定

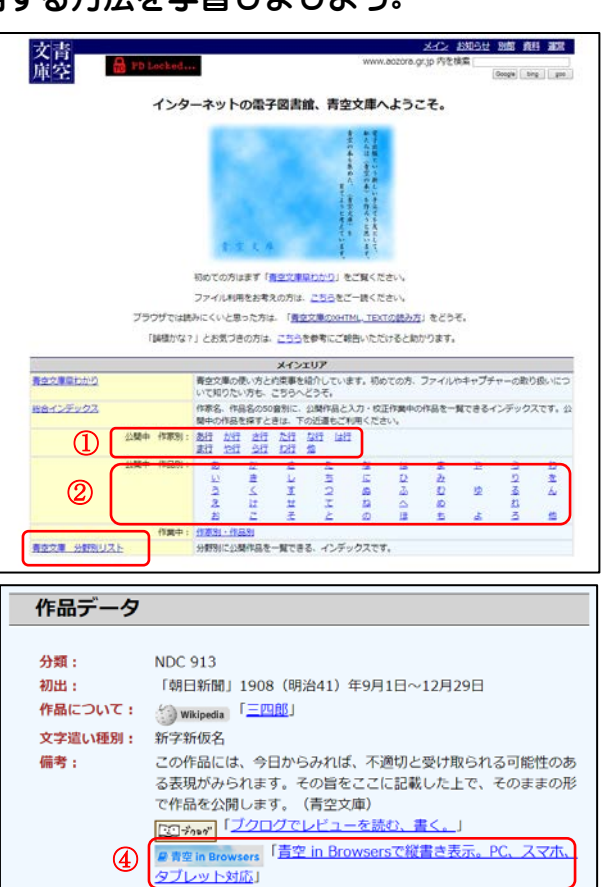

えあ単紙·青空回書館 「ス<br>用電子書籍リーダー」

 $\equiv$ 

「スマホ&タブレットで動く青空文庫縦書き対応》

## B.『OyaziViewer』を使って読むには?

- 1.インターネット閲覧ソフト(Edge や Google Chrome など)を起動し、「OyaziViewer」で検索して 『「OyaziViewer」"青空文庫"を快適に読むため の・・・』を開き、窓の杜からダウンロードする。
- 2.ダウンロードした①ファイルを右クリックして ②「すべて展開」をクリックし、保存場所を確認 してOKをクリックする。
- 3.展開されたフォルダを開き、③「OyaziViewer.exe」 ファイルを右クリックして、4「ショートカットの作成」をクリックする。
- 4. 出来上がった6 「OyaziViewer.exe-ショートカット」を デスクトップへ移動する。
- 5.操作方法
	- イ.デスクトップの「OyaziViewer.exe-ショートカット」 をダブルクリックして起動する。
	- ロ.下図の A 図が開く。
	- ハ.「ウインドウ」→⑥「インデックス」をクリックすると ⑦「青空コンシェルジュ」が起動される。(B 図) このソフトは"青空文庫"を検索して 作品をパソコンにダウソロードするためのツール。
	- ニ. B 図の画面上で、作家「夏目漱石」、 作品8「三四郎」をクリックして開く。 (C 図)
	- ホ. C 図の画面上で、マウスカーソルをクリックしてページを進める。又はマウスホイールを前後させるとページ が前後する。

**A** OneDrive

a 3D オブジェクト

**エダウンロード** 

RealPlayer Cloud

**G** PC

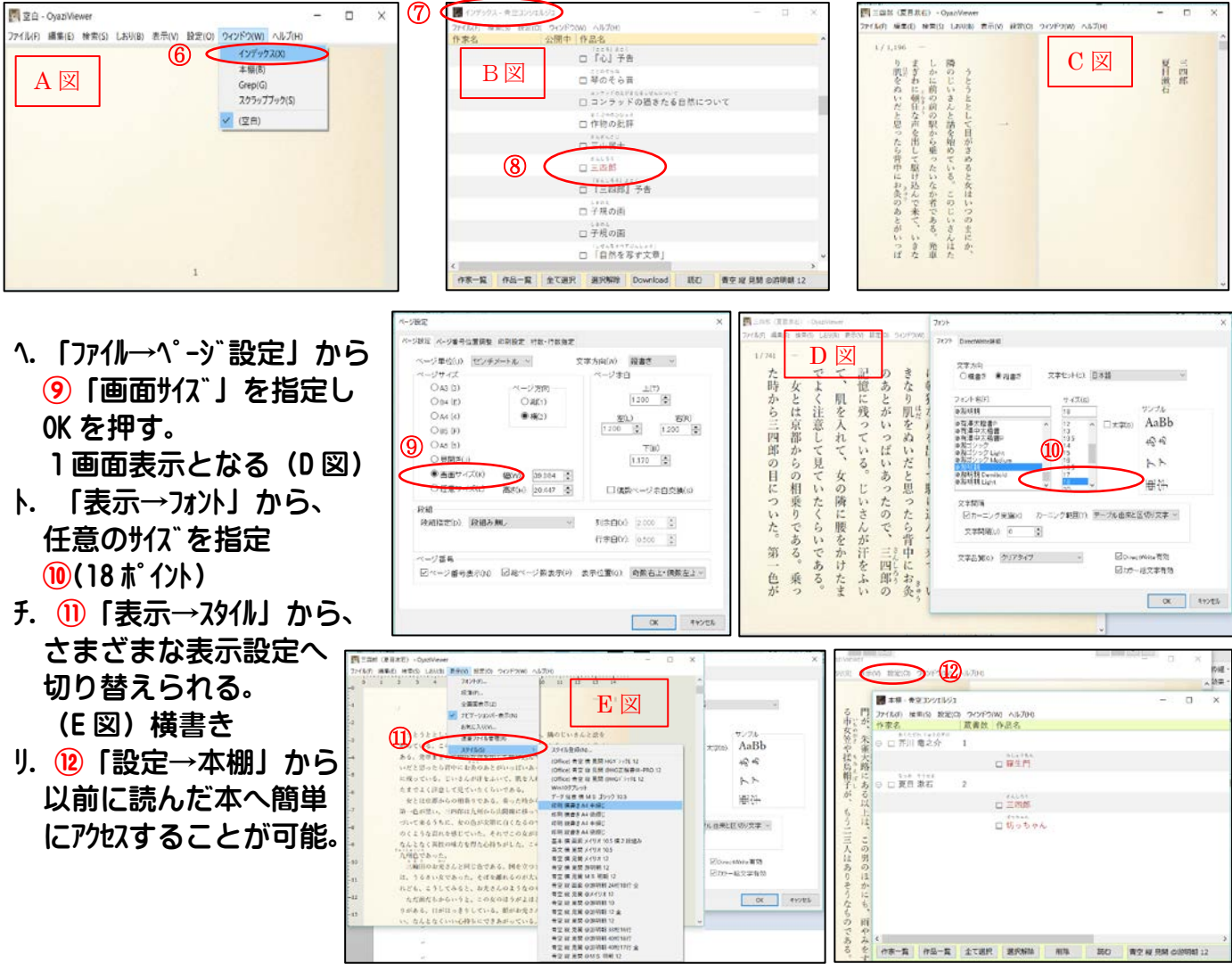

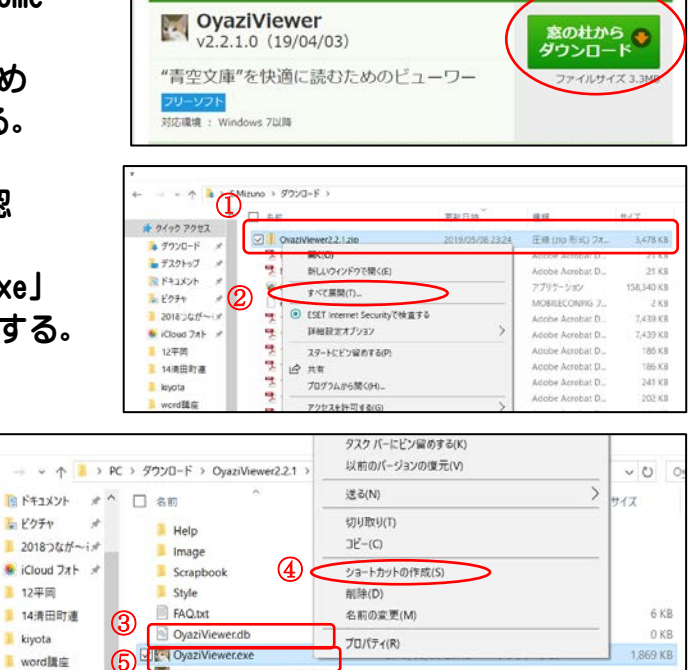

2019/05/08 23:43

2019/05/08 23:42

2019/05/08 23:42

2019/05/08 23:42

2019/05/08 23:42

2019/05/08 23:42

ショートカット

横纹较密

テキスト ドキュメント

デキスト ドキュメント

アプリケーション拡張

テキスト ドキュメント

 $2K8$ 

7.88

1 KB

**18 KB** 

850 KB

28 KB

ホーム > 家庭・生活 > 電子書籍 > OyaziViewer TOP > ビジネス > 入力 - 印刷 > 文書ビューワー > OvaziViewe

**OvaziViewer** 

Oyaziv

readme.bt

salite3.dll

a OyaziViewer.ini

OvaziViewer.log

■ Version1.2.1.8~2.2.0.0の新機能.txt

クリック